1. 概要

1.1. 全体イメージ

本機能は、対象の機関より記事情報を収集する際に使用する。 情報収集自体は、リアルタイムに実施されず、日次バッチにより非同期で実施される。 後日、登録履歴詳細画面で過去に登録した日時、情報、結果などを確認することが可能である。

【メニュー画面】

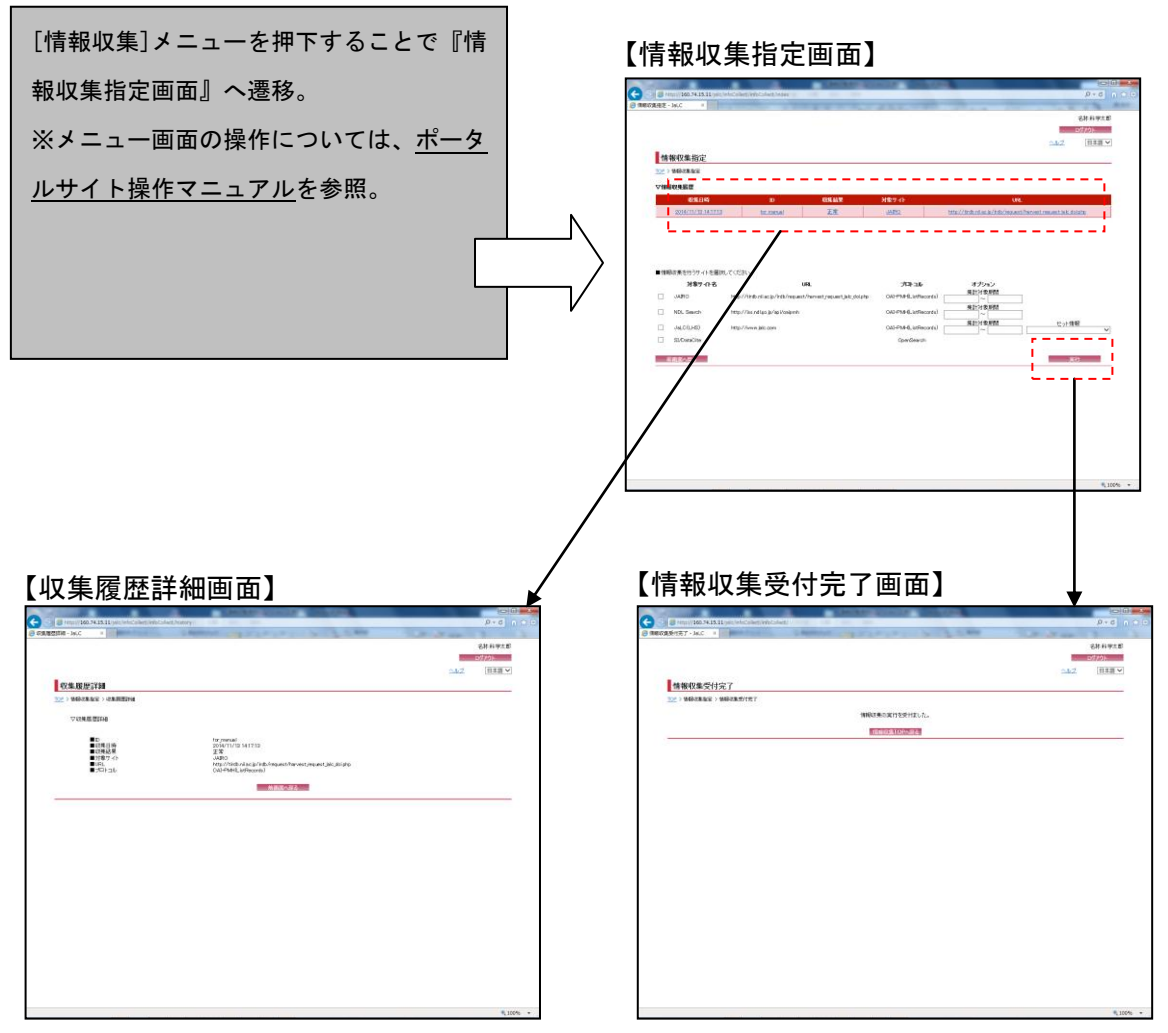

## 2. 操作手順

## 2.1. 情報収集指定画面

履歴は登録収集履歴にて確認し、各履歴リンクを押下することで履歴詳細を閲覧することが可 能。

収集可能なサイトが一覧表示される為、収集対象をチェックボックスで選択する。その際、集 計対象期間を入力する必要があり、プロトコルが OAI-PMH の場合には必要に応じてセット情報を 変更する。

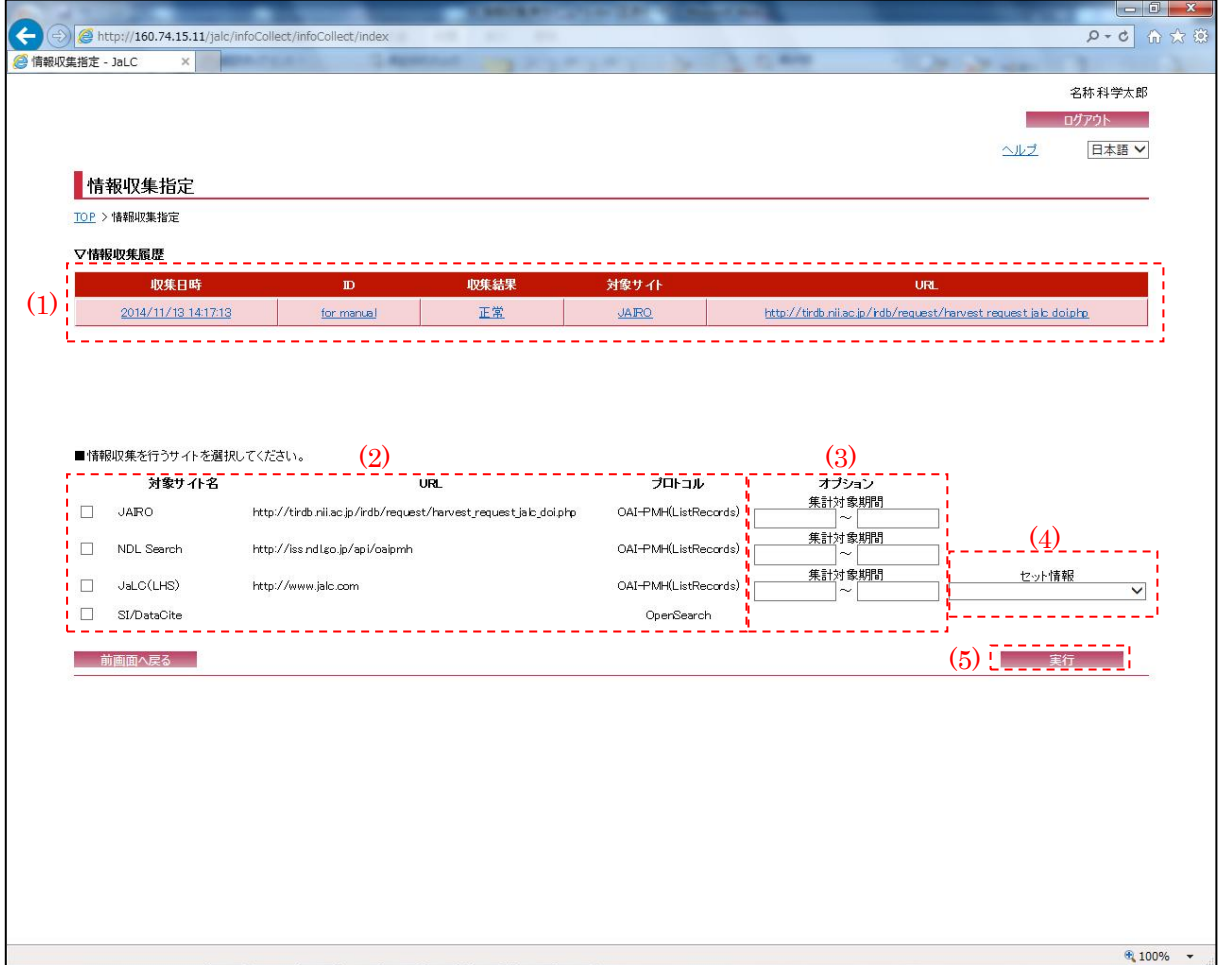

## (1) 情報収集履歴

[情報収集履歴]リンクを押下することで『収集履歴詳細画面』へ画面遷移する。

(2) 対象サイト選択

情報収集を行うサイトを、チェックボックスにチェックを入れることで選択する。

(3) 集計対象期間

情報収集を行う期間(半角数字・8 桁(YYYYMMDD 形式))を入力する。必須項目である為、必ず入 力すること。

(4) セット情報

情報収集を行うサイトのセット情報を[セット情報]プルダウンにて選択する。ここで選択した 情報を収集する。

※対象サイトのプロトコルが OAI-PMH(ListRecords)の場合のみ表示される項目である。

(5) 実行

[実行]ボタンを押下することで、『情報収集受付完了画面』へ画面遷移する。

2.2. 情報収集受付完了画面

情報収集の受付が完了した場合に以下の画面が表示される。

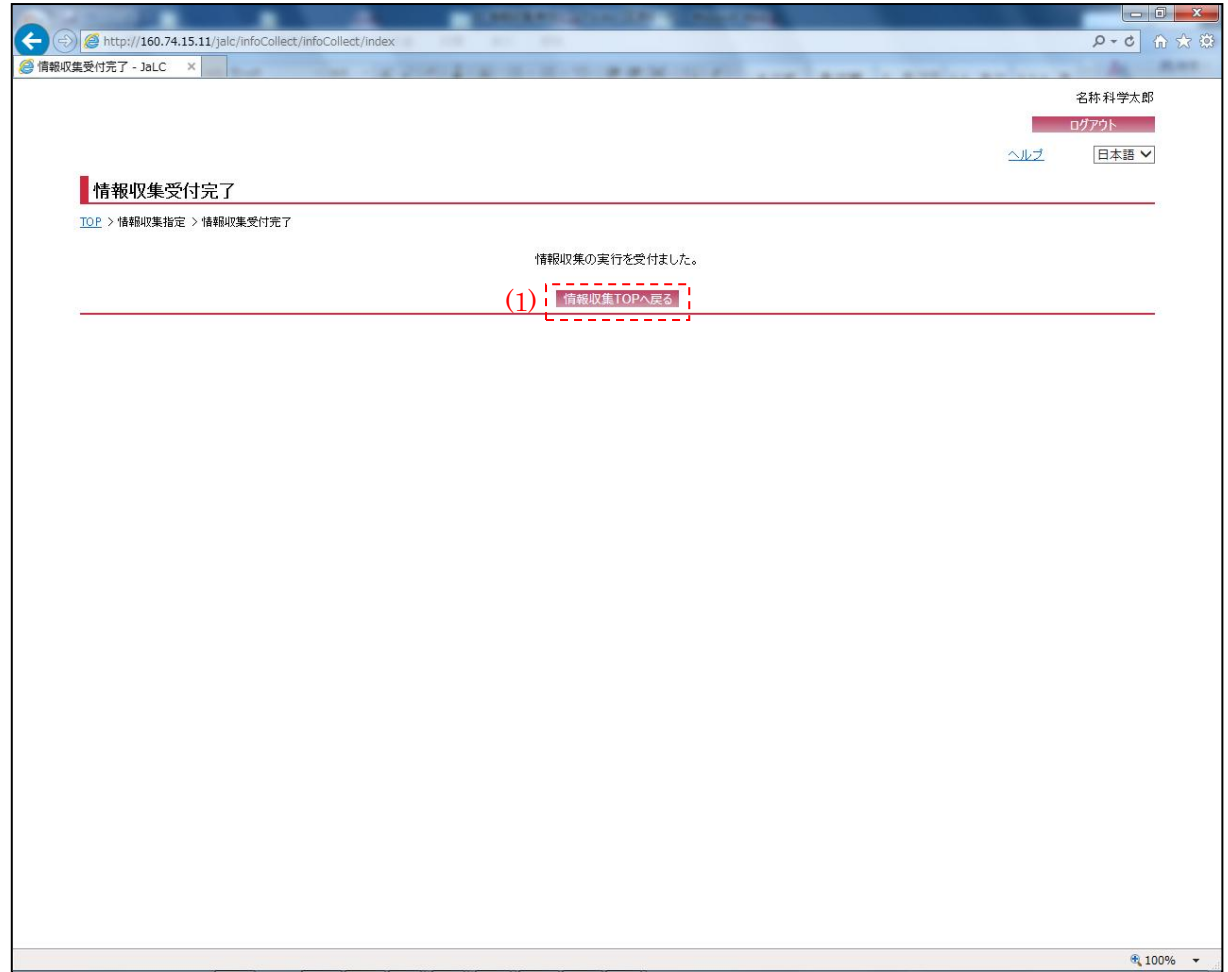

(1) 情報収集 TOP へ戻る

[情報収集 TOP へ戻る]ボタンを押下することで『情報収集指定画面』へ画面遷移する。

۰

## 2.3. 収集履歴詳細画面

以下の画面では情報収集を実施した際の結果、対象サイト、URL、プロトコルなどの履歴が表示 される。

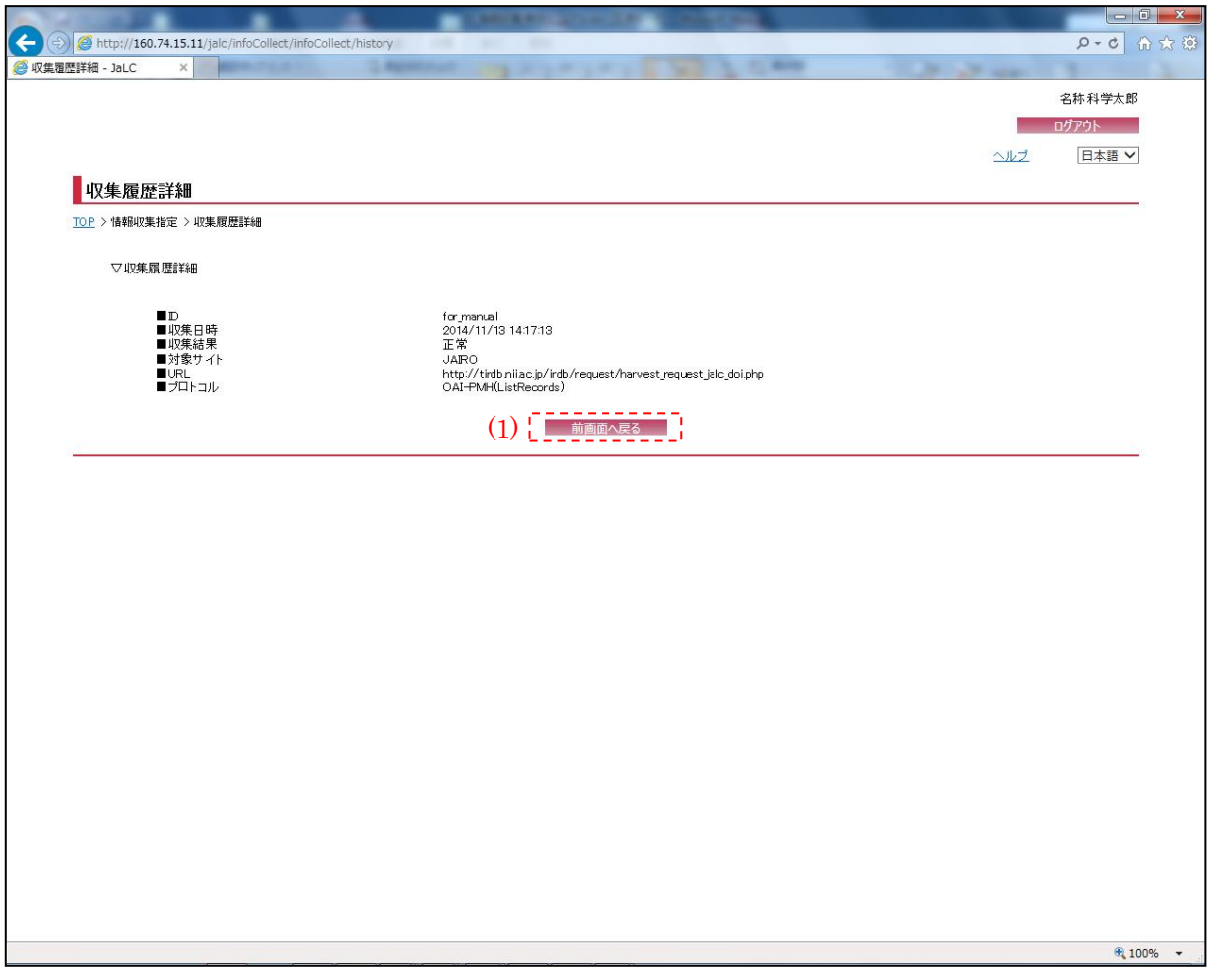

(1) 前画面へ戻る

[前画面へ戻る]ボタンを押下することで、『情報収集指定画面』へ画面遷移する。